レベルチェッカーデータ集計ソフトの動作には、Access 2010 Runtime(32bit 版)が PC に インストールされている必要があります。下記アドレスより Access 2010 Runtime(32bit 版) を インストールしてから、レベルチェッカーデータ集計ソフトをインストールしてください。 https://www.microsoft.com/ja-jp/download/details.aspx?id=10910

### レベルチェッカーデータ集計ソフト インストール ①「Setup」を実行

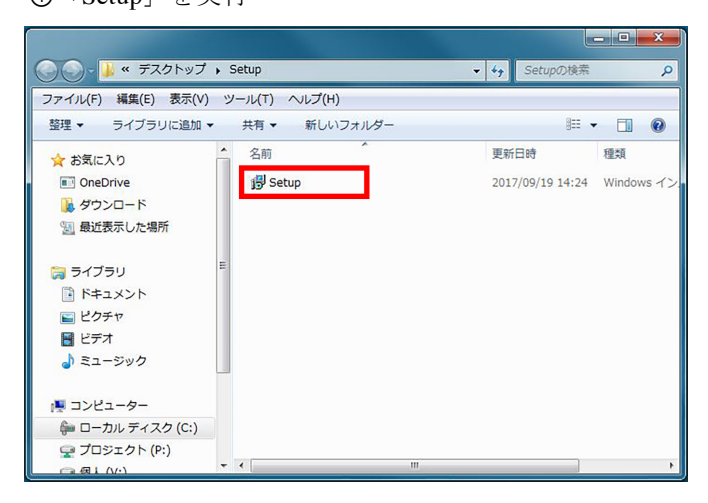

②「次へ」を選択

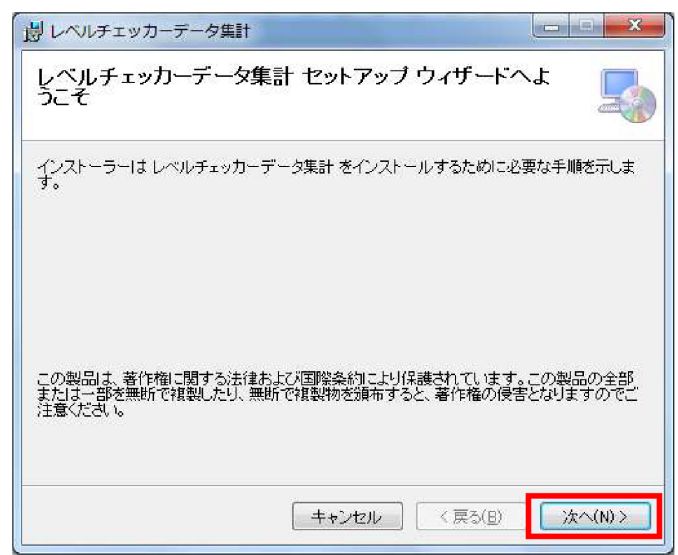

# ③インストール先のフォルダーを選択

(デフォルト: C:\Program Files\デスクトップ\)

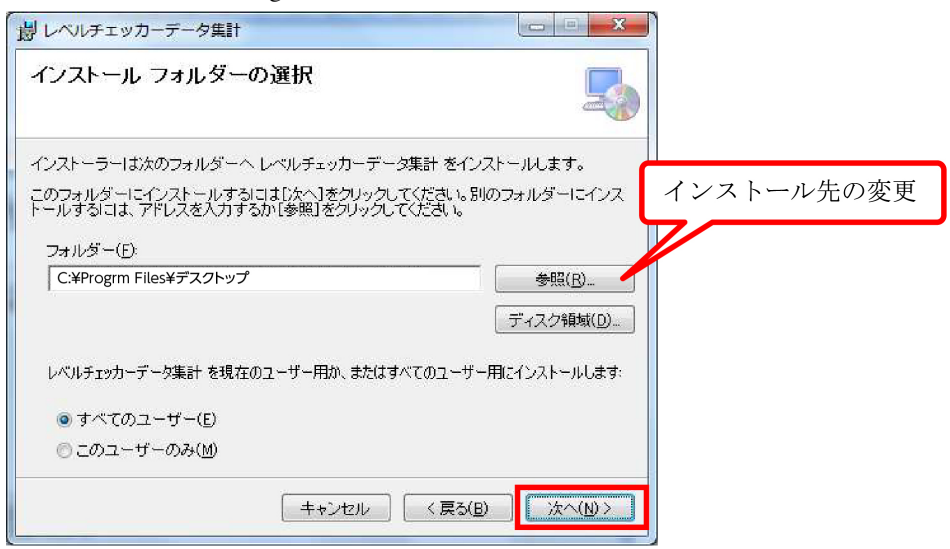

④「次へ」を選択でインストール開始

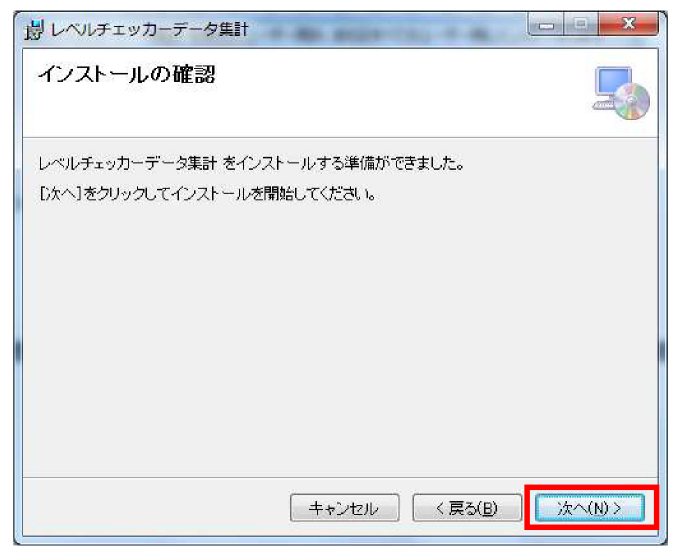

⑤インストール

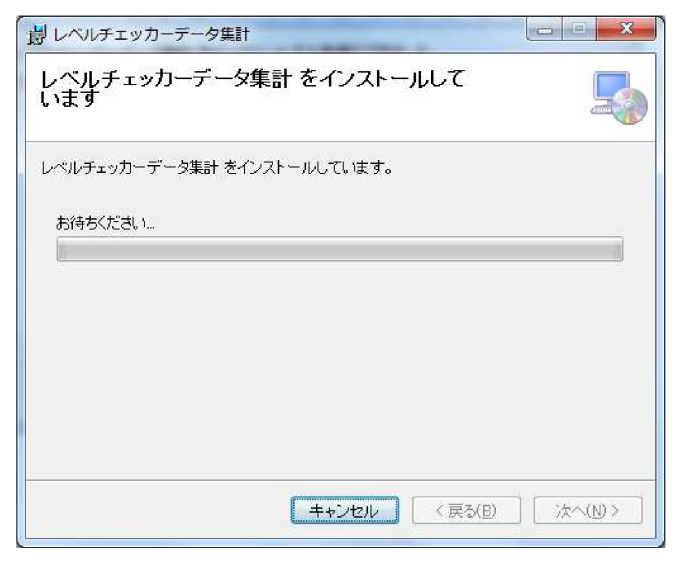

⑥インストールの完了。「閉じる」で終了

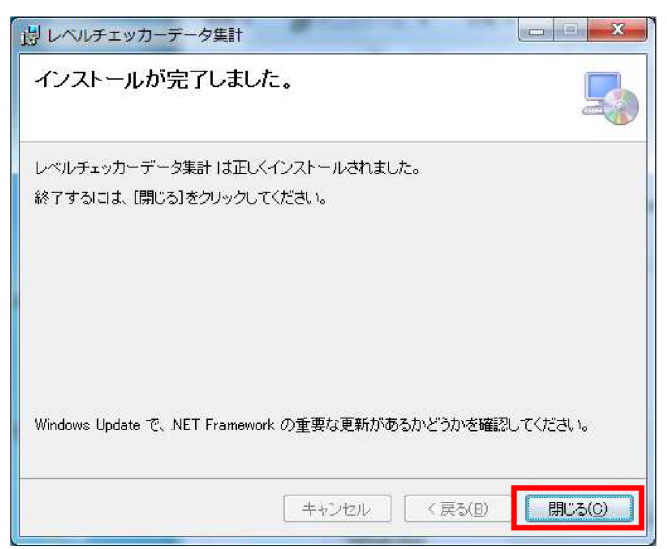

レベルチェッカーデータ集計ソフト 使用方法

①レベルチェッカーデータ集計ソフトの起動 インストールされた「レベルチェッカーのデータ集計.exe」をダブルクリック

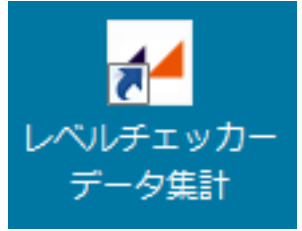

②画面

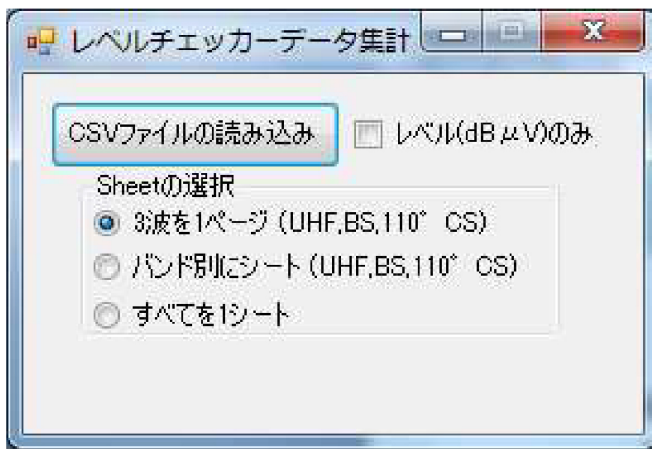

CSV ファイルの読み込み:データ集計を行なう HDLC1 で作成された CSV ファイルを選択 レベル(dBμV)のみ:レベルのみをデータ集計する場合に使用

CSV ファイルの読み込み実行後、エラーが発生しデータ集計ソフトが動作しない場合、 PC に Access 2010 Runtime(32bit 版)がインストールされていない可能性があります。 P. 1 に記載しておりますアドレスから Access 2010 Runtime(32bit 版)をインストールし、 動作を試みてください。

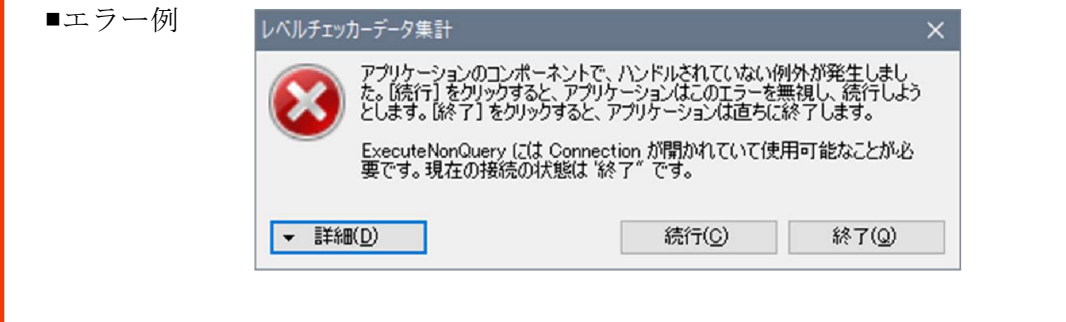

#### Sheet の選択

・3 波を 1 ページ :UHF、BS、110°CS の 3 波を1ページにまとめる 選択チャンネル数 UHF 最大 12ch BS 最大 3ch 110°CS 最大 3ch ・バンド別にシート:UHF、BS、110°CS のデータをバンド別にシートを作成する 選択チャンネル数 UHF 最大 18ch ・すべてを 1 シート :すべてのデータ(BS-L、CS-L 含む)を 1 シートで作成する

③データ集計

3波を1ページ

「3 波を 1 ページ」を選択後、「CSV ファイルの読み込み」をクリック

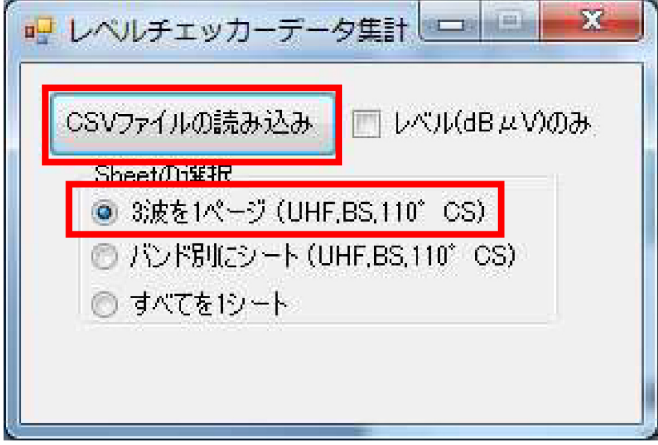

HDLC1 で保存した CSV ファイルが格納されているフォルダーを選択 「OK」をクリックで集計チャンネルの選択

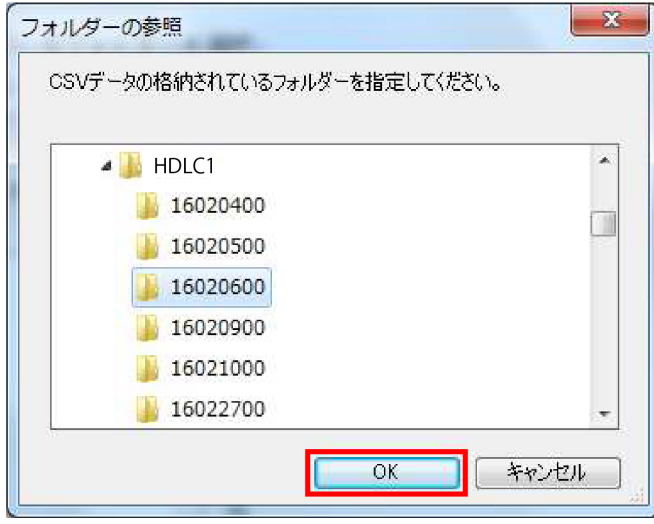

### チャンネル選択

UHF、BS、110°CS からデータを集計するチャンネルをそれぞれ選択 UHF(最大 12ch)、BS(最大 3ch)、110°CS(最大 3ch)

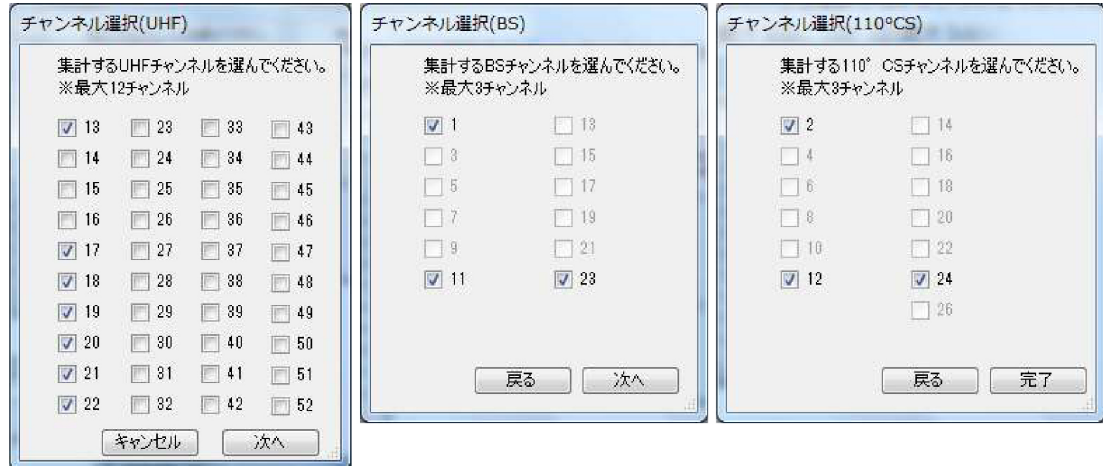

110°CS の選択後、「完了」でデータ集計開始

Excel データ表示(例)

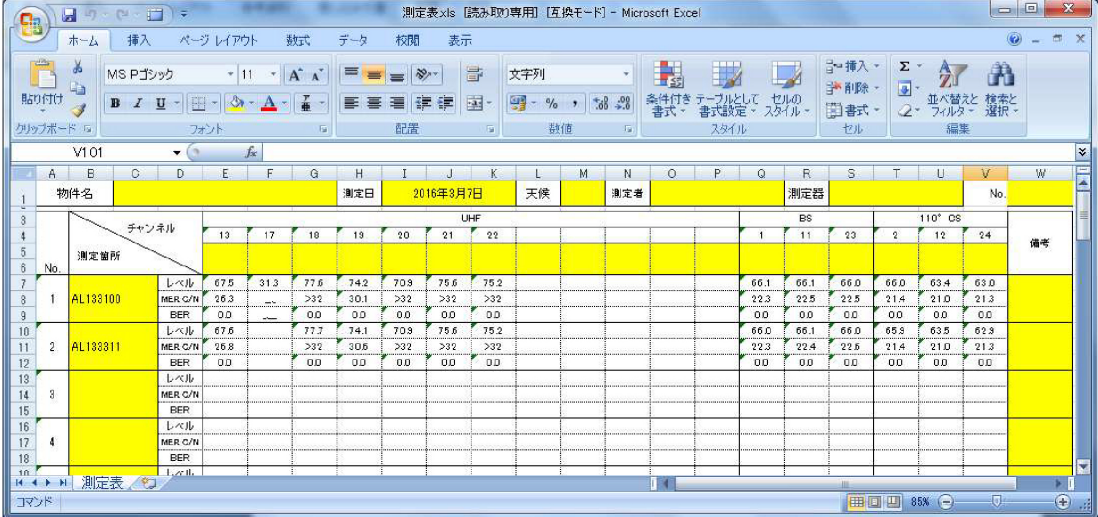

バンド別にシート

「バンド別にシート」を選択後、「CSV ファイルの読み込み」をクリック

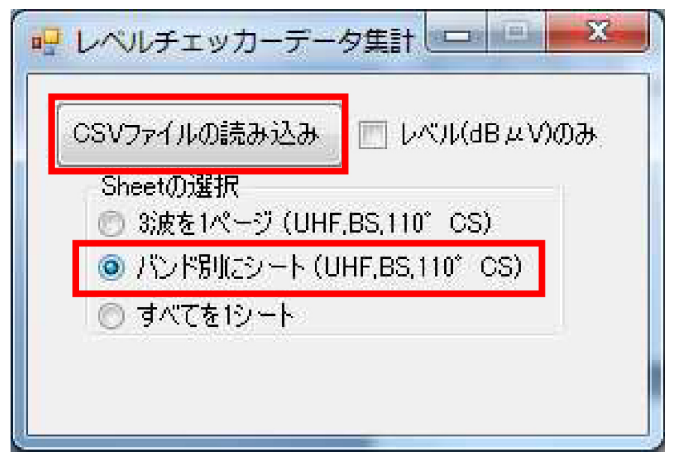

HDLC1 で保存した CSV ファイルが格納されているフォルダーを選択 「OK」をクリックで集計チャンネルの選択

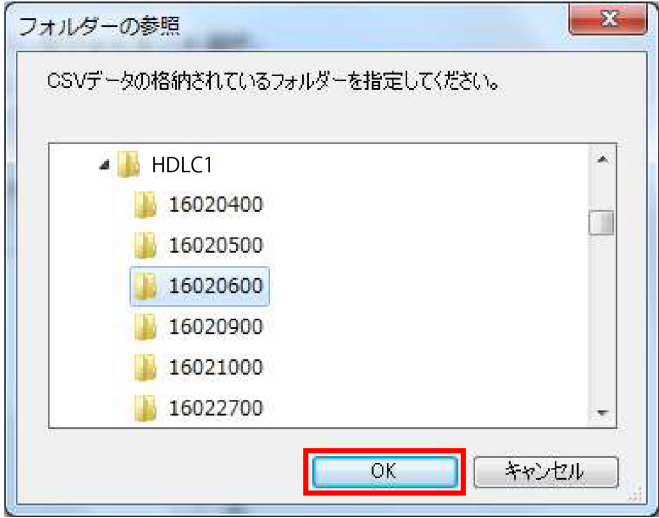

# チャンネル選択 UHF からデータを集計するチャンネルを選択(最大 18ch)

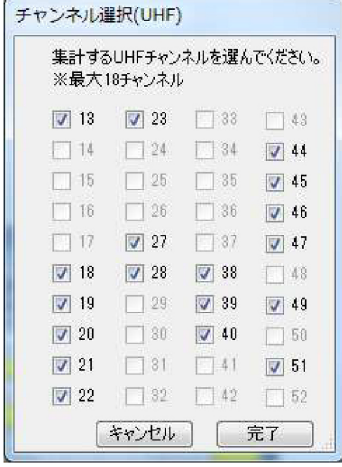

選択後、「完了」でデータ集計開始

### Excel データ表示(例)

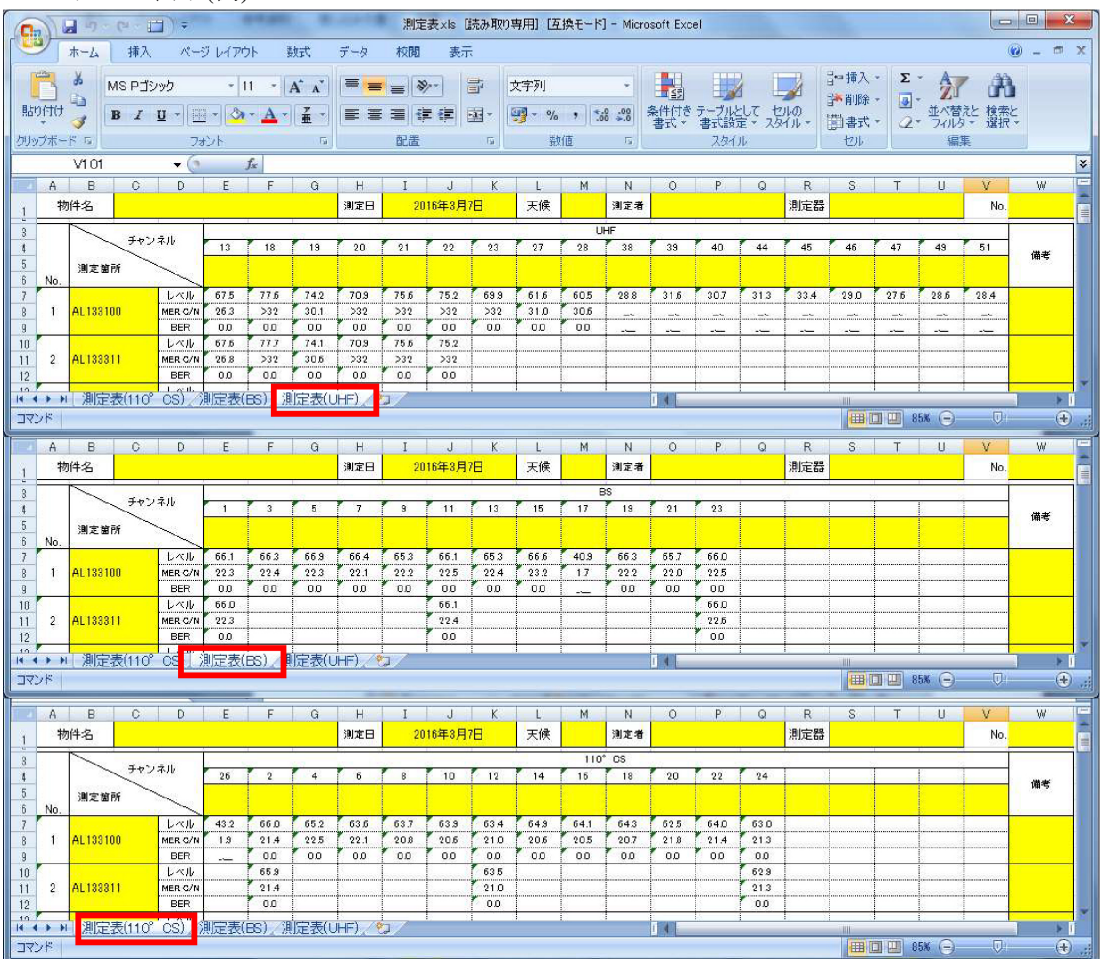

すべてを 1 シート

「すべてを1シート」を選択後、「CSV ファイルの読み込み」をクリック

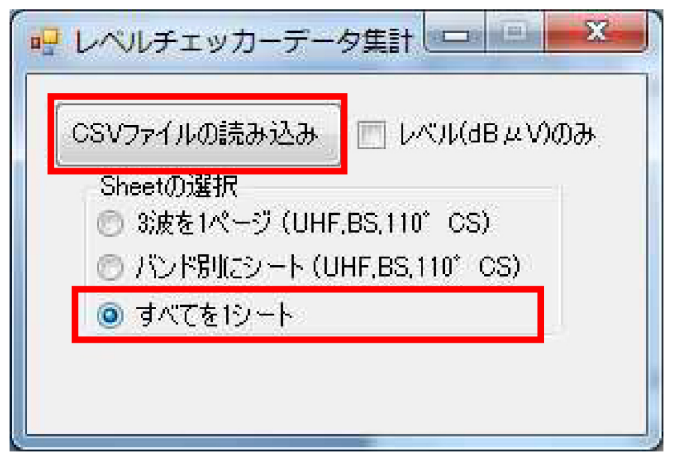

HDLC1 で保存した CSV ファイルが格納されているフォルダーを選択 「OK」をクリックで集計チャンネルの選択

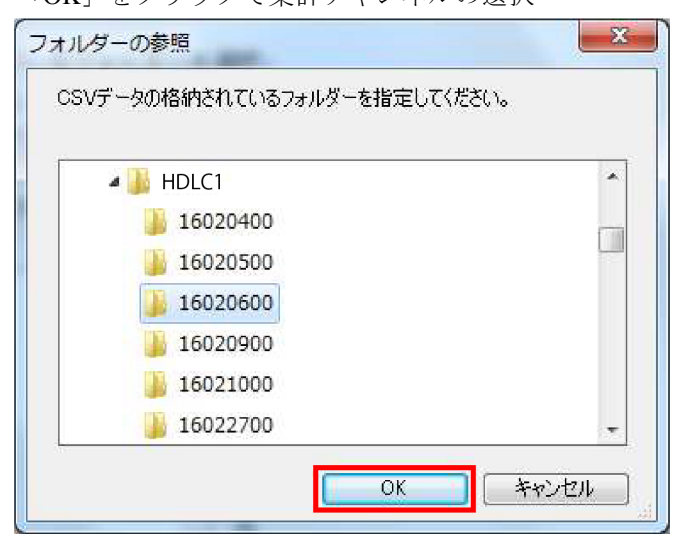

# Excel データ表示(例)

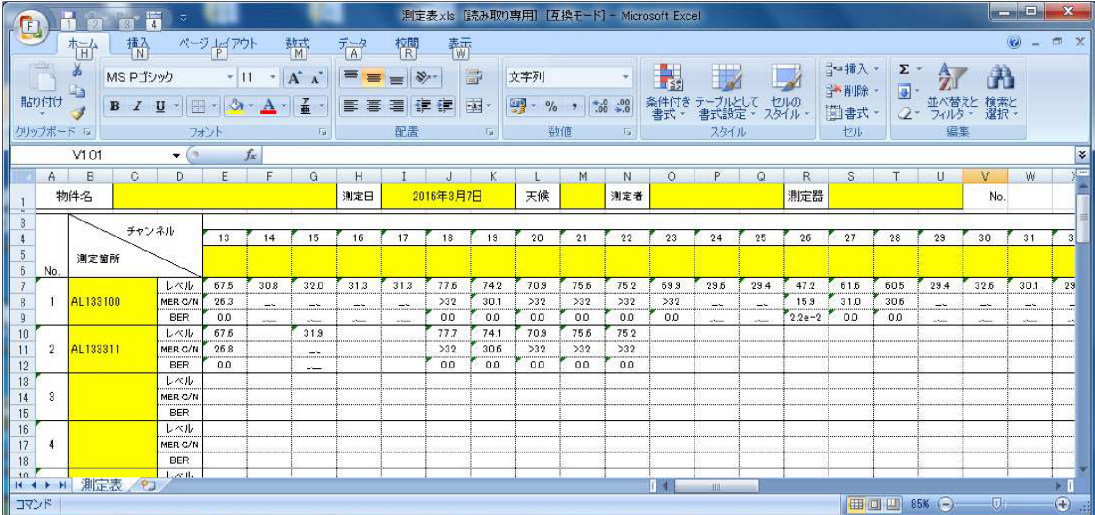

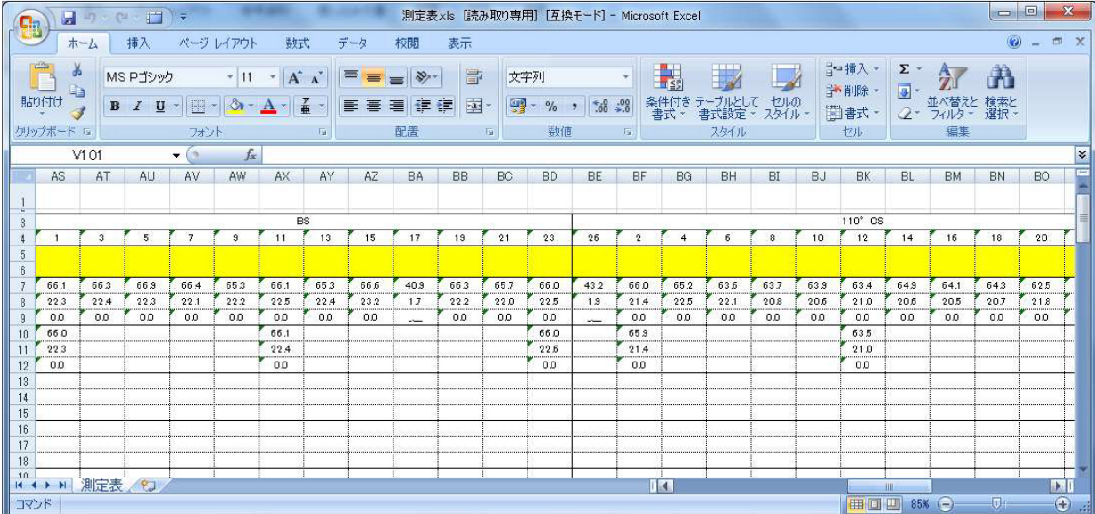

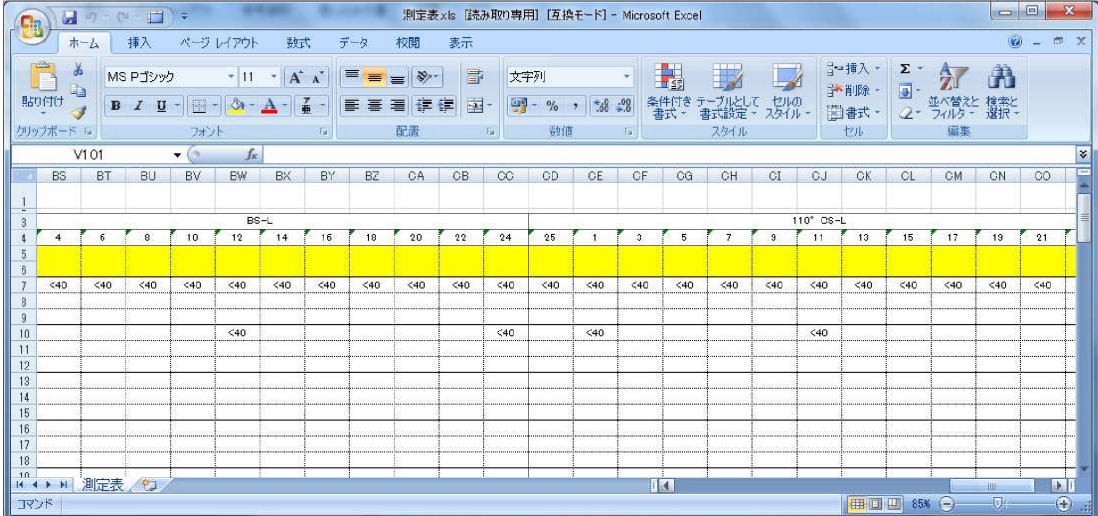